## **How to Optimize Internet Explorer 10 for ERP & print back-up for your Requisitions**

As you may (or may not) be aware, our IT department recently pushed an upgrade to Internet Explorer 10, as I.E. 8 had become a prime target for hackers, and I.E. 9's backward-compatibility did not work well with our ERP system and some other products currently used at Case. For those of you who have been cursing at your computer ever since this upgrade, here are some simple steps to improve your life:

1. In Internet Explorer, click Compatibility Mode (broken page icon). Depending on how you have your I.E. template set up, it may look a little different than in the illustration below, but the icon will be similar:

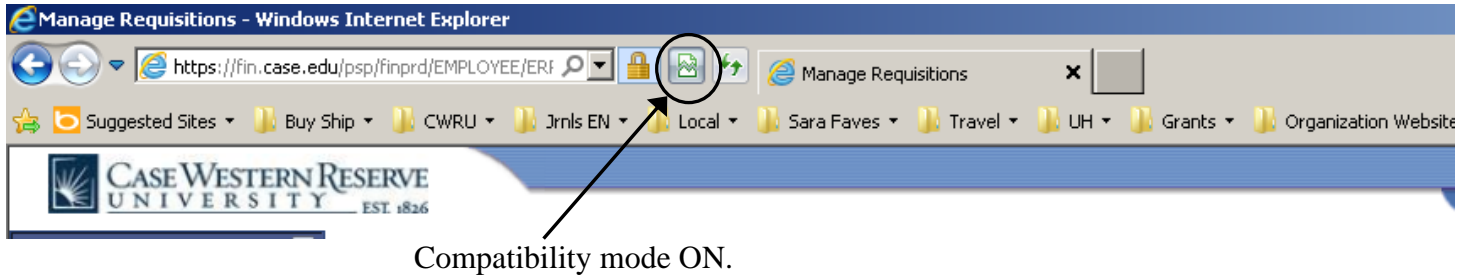

2. After completing a Req, (A) go to Manage Requisitions, (B) click on the Requisition of interest, then (C) choose Requisition Schedule and Distribution.

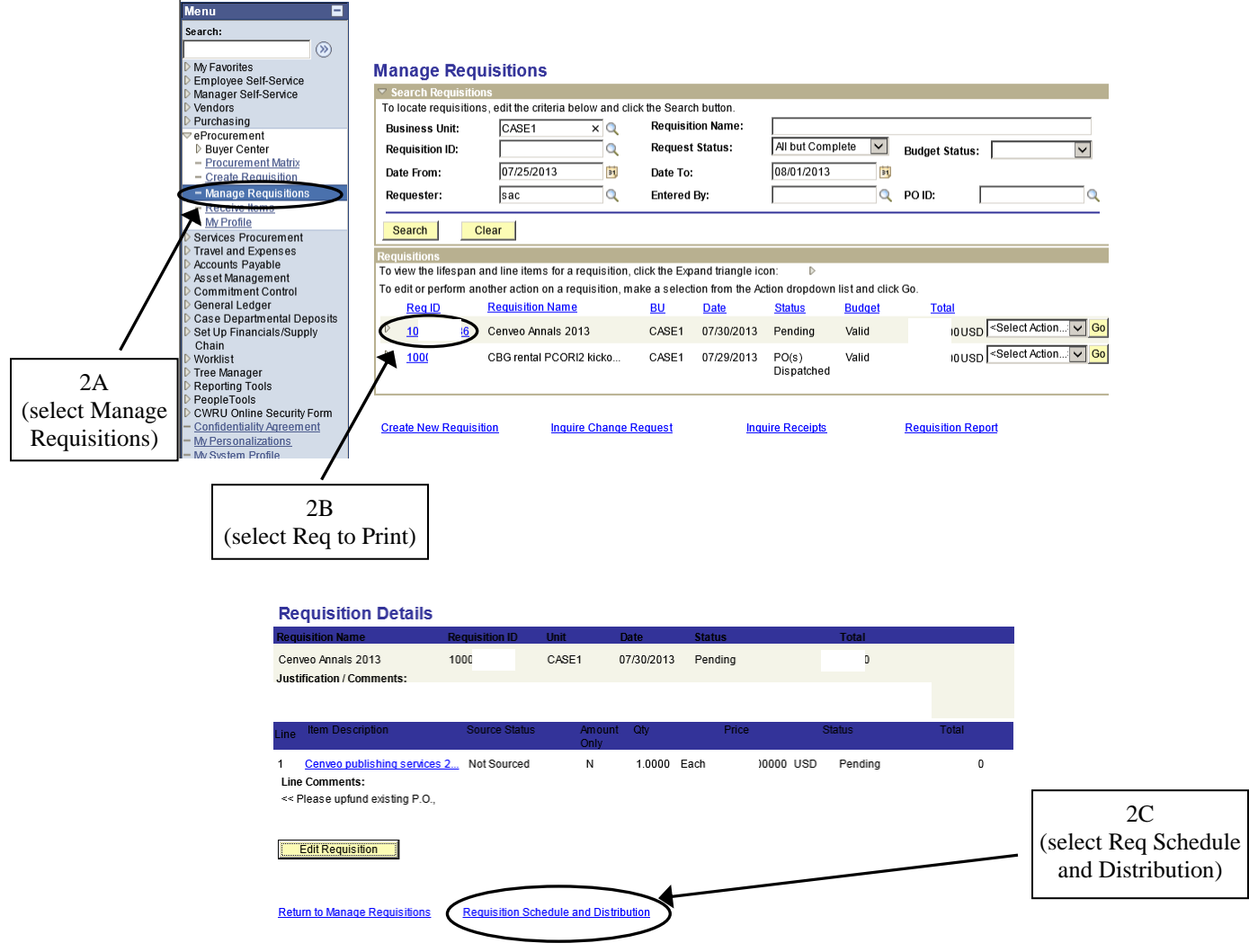

3. Note that Requisition Schedule and Distribution shows a complete record, nicely formatted (I've redacted Speedtype, amounts & comments – but they're all there) !  $\odot$ 

A. If you have multiple lines in your Requisition, click View All so line details for all lines are displayed.

B. At the printer icon upper right, click the pull-down arrow to select Print Preview.

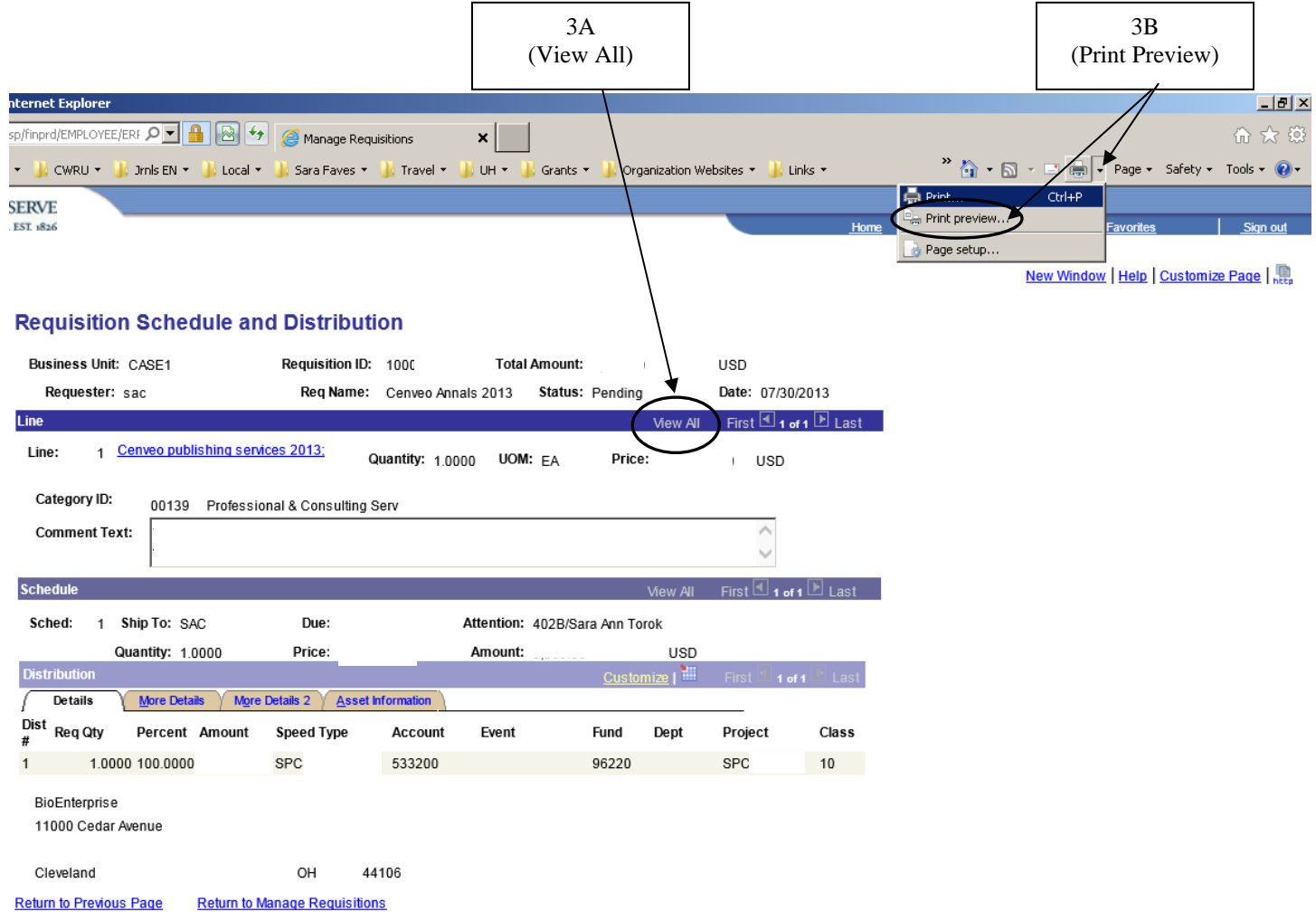

4. From the Print Preview screen (A) select "Only the selected Frame" and if you'd like, you can (B) change the zoom level from Shrink to Fit to one that fits more or less text on the page (can even do Custom zoom levels). Also, you could (C) deselect the header & footer information so the page looks less cluttered – but that's a

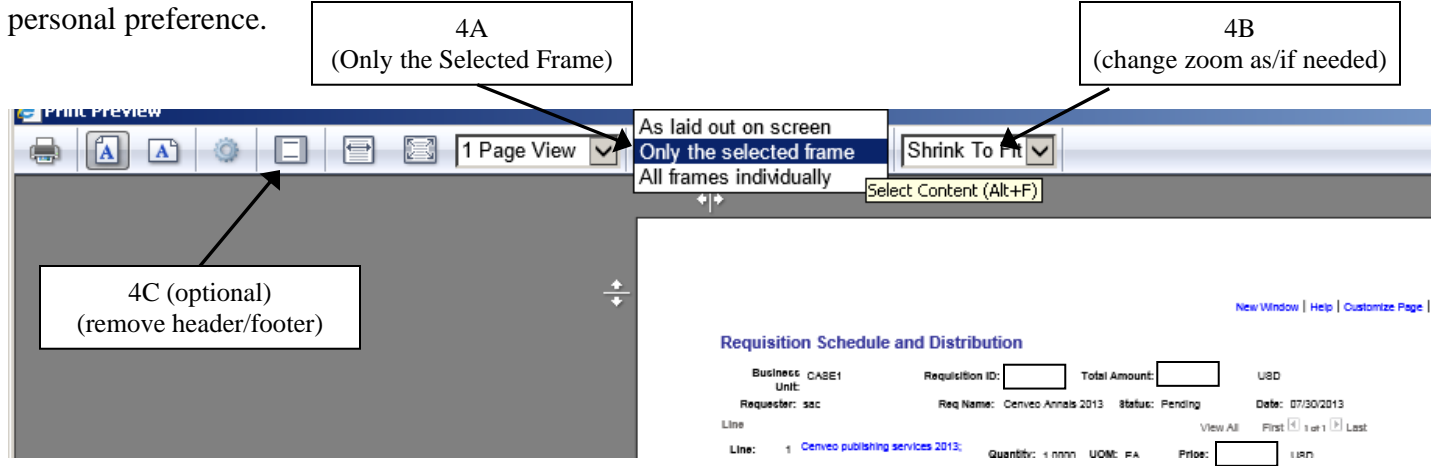

Now you're ready to click the printer icon and send it to your printer. Hope this helps!!